# Tidal Enterprise Orchestrator: Trigger Evento Di Windows Non Registrato J

### Sommario

[Introduzione](#page-0-0) **[Prerequisiti](#page-0-1)** [Componenti usati](#page-0-2) **[Convenzioni](#page-0-3)** [Problema](#page-0-4) [Soluzione](#page-0-5) [Windows 2008](#page-1-0) [Windows 2003](#page-1-1) [Informazioni correlate](#page-1-2)

## <span id="page-0-0"></span>Introduzione

Quando si tenta di monitorare un evento di Windows in un altro server Windows, il trigger di evento non viene registrato.

# <span id="page-0-1"></span>**Prerequisiti**

#### <span id="page-0-2"></span>Componenti usati

- Tidal Enterprise Orchestrator (TEO) 2.1 o successivo
- Trigger Windows

#### <span id="page-0-3"></span>**Convenzioni**

Per ulteriori informazioni sulle convenzioni usate, consultare il documento [Cisco sulle convenzioni](http://www.cisco.com/en/US/tech/tk801/tk36/technologies_tech_note09186a0080121ac5.shtml) [nei suggerimenti tecnici.](http://www.cisco.com/en/US/tech/tk801/tk36/technologies_tech_note09186a0080121ac5.shtml)

## <span id="page-0-4"></span>Problema

Il trigger di evento di Windows non viene registrato con il server TEO. Questo messaggio di errore potrebbe essere visualizzato:

The RPC server is unavailable. (Exception from HRESULT: 0x800706BA)

<span id="page-0-5"></span>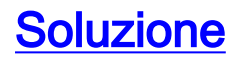

Ènecessario abilitare tre regole firewall WMI per consentire il passaggio attraverso il firewall. Questa configurazione deve essere eseguita sul server TEO.

#### <span id="page-1-0"></span>Windows 2008

Eseguire i seguenti passaggi per Windows 2008:

- 1. Fare clic su Start > Server Manager.
- 2. Andare a Configurazione > Windows Firewall > Regole connessioni in entrata.
- 3. Per consentire il traffico in entrata di questi componenti, fare clic con il pulsante destro del mouse su di essi e consentire l'abilitazione della regola:WMI (Async-In)WMI (DCOM-In)WMI (WMI-In)

#### <span id="page-1-1"></span>Windows 2003

Eseguire i seguenti passaggi per Windows 2003:

- 1. Fare clic su Start > Pannello di controllo > Windows Firewall.
- 2. Fare clic sulla scheda Eccezioni, selezionare la casella di controllo WMI e fare clic su OK.

# <span id="page-1-2"></span>Informazioni correlate

• [Documentazione e supporto tecnico – Cisco Systems](http://www.cisco.com/cisco/web/support/index.html?referring_site=bodynav)